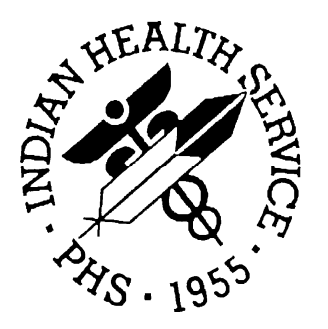

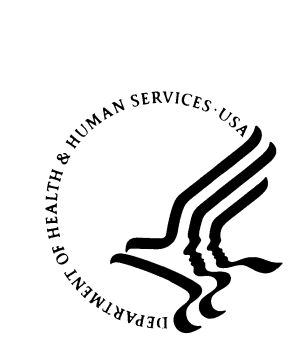

### RESOURCE AND PATIENT MANAGEMENT SYSTEM

# **Clinical Scheduling for Windows**  (BSDX)

**Installation Guide and Release Notes** 

Version 2.0 May 2008

Office of Information Technology (OIT) Division of Information Resource Management Albuquerque, New Mexico

### **PREFACE**

This manual provides information regarding only the release and installation of the Clinical Scheduling for Windows version 2.0 package.

# **SECURITY**

The BSDX uses security keys to limit user's ability to change system set-up parameters and patient information. In other words, not all BSDX options are available to all users. Contact your site administrator to determine or change your security keys.

### **RULES OF BEHAVIOR**

All RPMS users are required to observe HHS and IHS Rules of Behavior regarding patient privacy and the security of both patient information and IHS computers and networks.

# **TABLE OF CONTENTS**

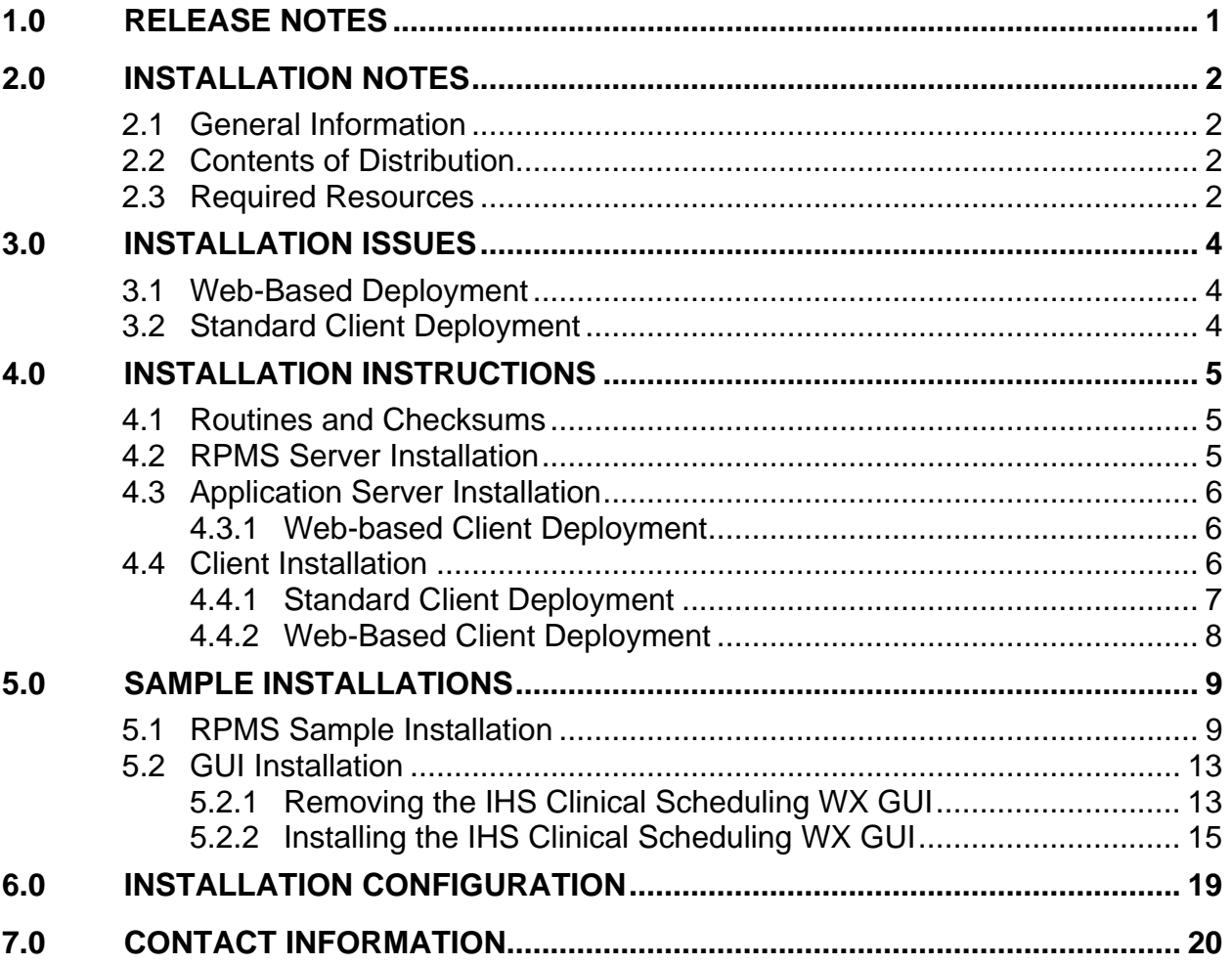

 $\ddot{\rm H}$ 

# <span id="page-3-0"></span>**1.0 Release Notes**

This release consists of version 2.0 of IHS Clinical Scheduling for Windows (BSDX).

# <span id="page-4-0"></span>**2.0 Installation Notes**

Namespace: BSDX

Current Version: 2.0

Warning: Read entire notes file prior to attempting any installation.

## 2.1 General Information

- Make a copy of this distribution for offline storage.
- Print all notes/readme files.
- It is recommended that the terminal output during the installation be captured using an auxport printer attached to the terminal at which you are performing the software installation. This provides a printed audit trail if any problems should arise.

### 2.2 Contents of Distribution

- $\bullet$  bsdx0200.k
- bsdx020u.pdf
- bsdx020i.pdf
- bsdx020t.pdf
- bsdx020cliniSchedulLocal.zip
- bsdx020cliniSchedulWeb.zip
- $\bullet$  bsdx0200.n

### 2.3 Required Resources

RPMS Server Requirements:

- Cache version 5.0
- Kernel version 8
- BMXNet version 2.0
- PIMS version 5.3 patch 1003

Client PC Requirements:

• Microsoft Windows 2000 or XP

- Microsoft .NET Framework version 1.1 or later.
- Microsoft Data Access Components (MDAC) current version

# <span id="page-6-0"></span>**3.0 Installation Issues**

BSDX contains components which run on the RPMS Server and components which run on the client PC. Installation of the server components is conventional and consists of a KIDS build. The BSDX client can be deployed on one of two ways:

- Web-based Client Deployment
- Standard Client Deployment

### 3.1 Web-Based Deployment

Web-based deployment involves storing the application on a web page and creating a shortcut on the client PC which points to the application on the web page. A setup application must still be installed initially on the client PC in order to grant permission for the client to execute software hosted on the web server. However, when new versions of the client software are released, the client PCs update themselves automatically. Thus, the advantage to web-based deployment is that fewer management resources are needed to maintain the software. The drawback to web-based deployment is that a web server must be available.

### 3.2 Standard Client Deployment

Standard client deployment refers to the conventional method of the installation of Windows software on a client PC using a setup application. New versions of the client software must also be installed on the PC when they are released. Use standard deployment if you are installing on a terminal server such as Citrix.

# <span id="page-7-0"></span>**4.0 Installation Instructions**

### <span id="page-7-1"></span>4.1 Routines and Checksums

[Table 4-1](#page-7-1) shows BSDX routines and corresponding checksums (*routine / checksum*).

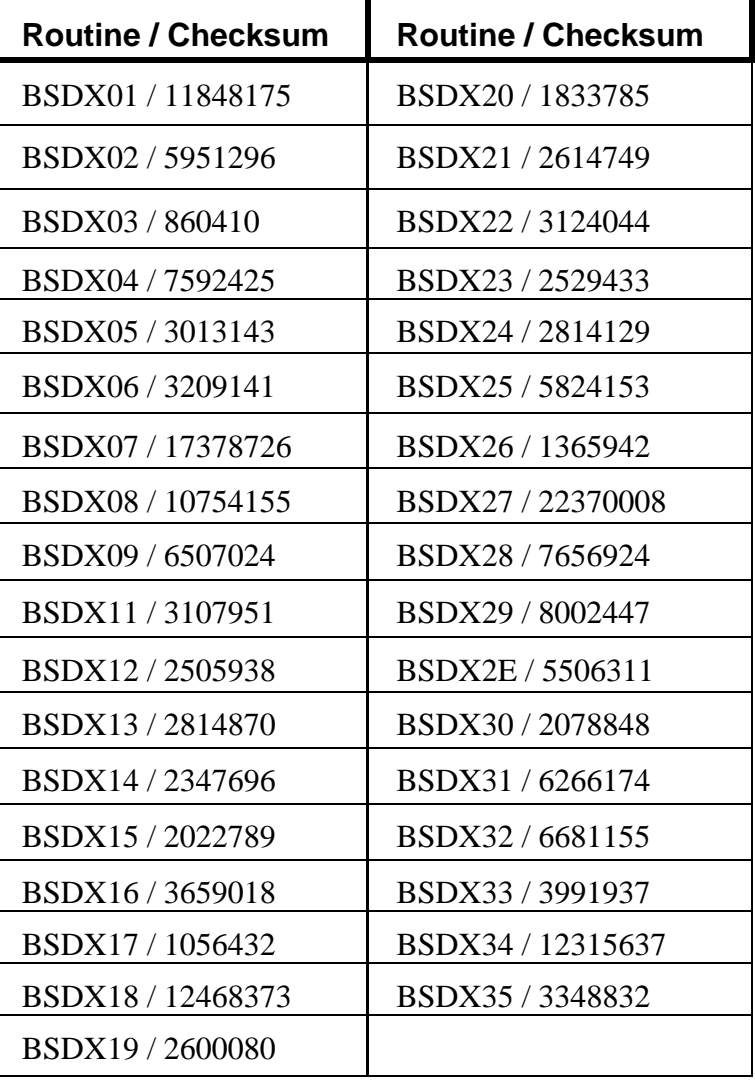

Table 4-1. Routines and Checksums

### 4.2 RPMS Server Installation

- 1. On the RPMS Server, load and install bsdx0200.k file on the RPMS server and use the KIDS menu options.
- 2. Ensure that the BMXNet system is installed and that a BMXNet monitor process is running. BMXNet's Integrated Security feature allows users to connect to RPMS without having to re-specify ACCESS and VERIFY codes every time. For

this feature to work, set the INTEGRATED SECURITY field of the BMXNet monitor port to YES. See the BMXNet User and Installation manuals for details on BMXNet.

### <span id="page-8-0"></span>4.3 Application Server Installation

### 4.3.1 Web-based Client Deployment

#### **To deploy the web-based client:**

- 1. Create a new virtual directory to host the BSDX files using the Internet Information Server management tools. The permissions on this folder should be such that the files are accessible to all BSDX users.
- 2. Copy the bsdx0200CliniSchedWeb.zip into the new virtual directory on the web server and extract its contents into the virtual directory:
	- BMXNet.dll
	- BMXNet20.dll
	- CalendarGrid.dll
	- ClinicalScheduling.exe
	- ClinicalScheduling.exe.config
	- ClinicalSchedulingSetupWeb.msi
	- Dotnetfx.exe
	- MDAC\_TYP.EXE
	- Setup.exe
	- Setup.ini

# 4.4 Client Installation

If you have an older version of the client, use the Windows Control Panel Add or Remove Software before installing this version. For sites with 10 or fewer clients to update, use the standard deployment, Otherwise use the web deployment. Web deployment.of the Schedulng GUI requires minimal user interaction.

#### <span id="page-9-0"></span>4.4.1 Standard Client Deployment

#### **To deploy the standard client:**

- 1. Copy the bsdx020CliniSchedLocal.zip into a centrally accessible network share directory and extract its contents:
	- ClinicalSchedulingSetupLocal.msi
	- Dotnetfx.exe
	- MDAC\_TYP.EXE
	- Setup.exe
- 2. Log in to the client PC with administrator privileges.
- 3. Copy the following files to the client PC from the network share directory:
	- ClinicalSchedulingSetupLocal.msi
	- Dotnetfx.exe
	- MDAC\_TYP.EXE
	- Setup.exe
- 4. Double click the dotnetfx.exe to install version 1.1 of the .NET runtime environment. If a later version of the .NET runtime environment is already installed on the client PC, then skip this step.
- 5. Double click the MDAC\_TYP.EXE to install the Microsoft data access components. If a later version of the data access components is already installed on the client PC, then skip this step.
- 6. Install the scheduling software by executing setup.exe on the client PC.
- 7. Select **Everyone** and continue when prompted by the Select Installation Folder dialog box.
- 8. Run the Scheduling package as follows:
	- Select the Start button
	- Choose All Programs
	- Select IHS Clinical Scheduling WX
	- Double Click IHS Clinical Scheduling

#### <span id="page-10-2"></span><span id="page-10-1"></span><span id="page-10-0"></span>4.4.2 Web-Based Client Deployment

#### **To deploy the web-based client:**

- 1. Log in to the client PC with administrator privileges.
- 2. Copy the following files to the client PC from the web server virtual directory:
	- dotnetfx.exe
	- MDAC\_TYP.EXE
	- ClinicalSchedulingSetupWeb.msi
	- setup.exe
	- setup.ini
- 3. Run dotnetfx.exe to install version 1.1 of the .NET runtime environment. If a later version of the .NET runtime environment is already installed on the client PC, skip this step.
- 4. Run MDAC\_TYP.EXE to install the Microsoft data access components. If a later version of the data access components is already installed on the client PC, then skip this step.
- 5. Install the scheduling support software by executing *setup.exe* on the client PC. When prompted for the Deployment Server, enter the address of your web server, e.g. homedev.ihs.gov. Do not enter a path.
- 6. Add a shortcut to the user's desktop by right-clicking the desktop and selecting New and Shortcut. When prompted for the location of the item (the URL: field of the shortcut), enter the fully-qualified http:// pathname that the user would enter in their browser to link to the clinicalScheduling.exe file. For example, enter: <http://mywebserver.ihs.gov/clinicalscheduling/ClinicalScheduling.exe>*.*

Note: Do *not* point the shortcut directly to a network file share. It is important that the shortcut URL be an http URL for the software to update itself automatically.

# <span id="page-11-0"></span>**5.0 Sample Installations**

This section shows sample installations for RPMS and GUI.

### 5.1 RPMS Sample Installation

[Figure 5-1](#page-15-1) shows a sample RPMS installation of the IHS Clinical Scheduling WX.

```
>D ^XUP 
Setting up programmer environment 
This is a TEST account. 
Terminal Type set to: C-VT100 
You have 447 new messages.
Select OPTION NAME: XPD MAIN Kernel Installation & Distribution System
           Edits and Distribution ... 
           Utilities ... 
           Installation ... 
You have 9 PENDING ALERTS 
           Enter "VA to jump to VIEW ALERTS option 
There is PRIORITY Mail! 
Select Kernel Installation & Distribution System Option: Installation 
    1 Load a Distribution 
    2 Verify Checksums in Transport Global 
         Print Transport Global
    4 Compare Transport Global to Current System 
          5 Backup a Transport Global 
    6 Install Package(s) 
           Restart Install of Package(s) 
           Unload a Distribution 
You have 9 PENDING ALERTS 
           Enter "VA to jump to VIEW ALERTS option 
There is PRIORITY Mail! 
Select Installation Option: Load a Distribution 
Enter a Host File: Q:\bsdx0200.k 
KIDS Distribution saved on Sep 27, 2007@15:25:12
```

```
Comment: IHS WINDOWS SCHEDULING version 2.0 KIDS build MJL 
This Distribution contains Transport Globals for the following Package(s):
   BSDX 2.0 
Distribution OK! 
Want to Continue with Load? YES// 
Loading Distribution... 
Build BSDX 2.0 has an Enviromental Check Routine 
Want to RUN the Environment Check Routine? YES// 
    BSDX 2.0 
Will first run the Environment Check Routine, BSDX2E 
                             Hello, MICHAEL LOUGHRAN 
    Checking Environment for Install of Version 2.0 of IHS WINDOWS SCHEDULING. 
             Need at least VA FILEMAN 22.....VA FILEMAN 22.0 Present 
                  Need at least KERNEL 8.....KERNEL 8.0 Present 
                   Need at least PIMS 5.3.....PIMS 5.3 Present 
                 Need PIMS*5.3*1003.....PIMS*5.3*1003 Is Present 
                     Need at least BMX 2.....BMX 2.0 Present 
                                 ENVIRONMENT OK. 
Use INSTALL NAME: BSDX 2.0 to install this Distribution. 
    1 Load a Distribution 
    2 Verify Checksums in Transport Global 
         Print Transport Global
    4 Compare Transport Global to Current System 
          5 Backup a Transport Global 
    6 Install Package(s) 
           Restart Install of Package(s) 
           Unload a Distribution 
You have 9 PENDING ALERTS 
           Enter "VA to jump to VIEW ALERTS option 
There is PRIORITY Mail! 
Select Installation Option: Install Package(s) 
Select INSTALL NAME: BSDX 2.0 Loaded from Distribution Loaded from 
Distribution 10/1/07@14:47:51 
      => IHS WINDOWS SCHEDULING version 2.0 KIDS build MJL ;Created on Sep 27, 
This Distribution was loaded on Oct 01, 2007@14:47:51 with header of 
    IHS WINDOWS SCHEDULING version 2.0 KIDS build MJL ;Created on Sep 27, 2007@1 
5:25:12 
    It consisted of the following Install(s): 
       BSDX 2.0 
Checking Install for Package BSDX 2.0 
Will first run the Environment Check Routine, BSDX2E
```
 Hello, MICHAEL LOUGHRAN Checking Environment for Install of Version 2.0 of IHS WINDOWS SCHEDULING. Need at least VA FILEMAN 22.....VA FILEMAN 22.0 Present Need at least KERNEL 8.....KERNEL 8.0 Present Need at least PIMS 5.3.....PIMS 5.3 Present Need PIMS\*5.3\*1003.....PIMS\*5.3\*1003 Is Present Need at least BMX 2.....BMX 2.0 Present ENVIRONMENT OK. Install Questions for BSDX 2.0 Incoming Files: 9002018.1 BSDX RESOURCE Note: You already have the 'BSDX RESOURCE' File. 9002018.15BSDX RESOURCE USER Note: You already have the 'BSDX RESOURCE USER' File. 9002018.2 BSDX RESOURCE GROUP Note: You already have the 'BSDX RESOURCE GROUP' File. 9002018.3 BSDX ACCESS BLOCK Note: You already have the 'BSDX ACCESS BLOCK' File. 9002018.35BSDX ACCESS TYPE Note: You already have the 'BSDX ACCESS TYPE' File. 9002018.38BSDX ACCESS GROUP Note: You already have the 'BSDX ACCESS GROUP' File. 9002018.39BSDX ACCESS GROUP TYPE Note: You already have the 'BSDX ACCESS GROUP TYPE' File. 9002018.4 BSDX APPOINTMENT Note: You already have the 'BSDX APPOINTMENT' File. 9002018.5 BSDX APPLICATION (including data) Note: You already have the 'BSDX APPLICATION' File. I will OVERWRITE your data with mine. Want KIDS to Rebuild Menu Trees Upon Completion of Install? YES// NO Want KIDS to INHIBIT LOGONs during the install? YES// NO Enter the Device you want to print the Install messages.

```
Enter a '^' to abort the install.
DEVICE: HOME// VIRTUAL TERMINAL 
 Install Started for BSDX 2.0 : 
                Oct 01, 2007@14:48:34 
Build Distribution Date: Sep 27, 2007 
 Installing Routines: 
                Oct 01, 2007@14:48:35 
 Installing Data Dictionaries: 
               Oct 01, 2007@14:48:35 
 Installing Data: 
               Oct 01, 2007@14:48:35 
 Installing PACKAGE COMPONENTS: 
 Installing SECURITY KEY 
                                      BSDX 2.0 
 Installing PROTOCOL 
 Installing REMOTE PROCEDURE 
 Installing OPTION 
                Oct 01, 2007@14:48:35 
 Running Post-Install Routine: V0200^BSDX2E 
 Updating Routine file... 
 Updating KIDS files... 
 BSDX 2.0 Installed. 
                Oct 01, 2007@14:48:36 
 NO Install Message sent
```
<span id="page-15-0"></span>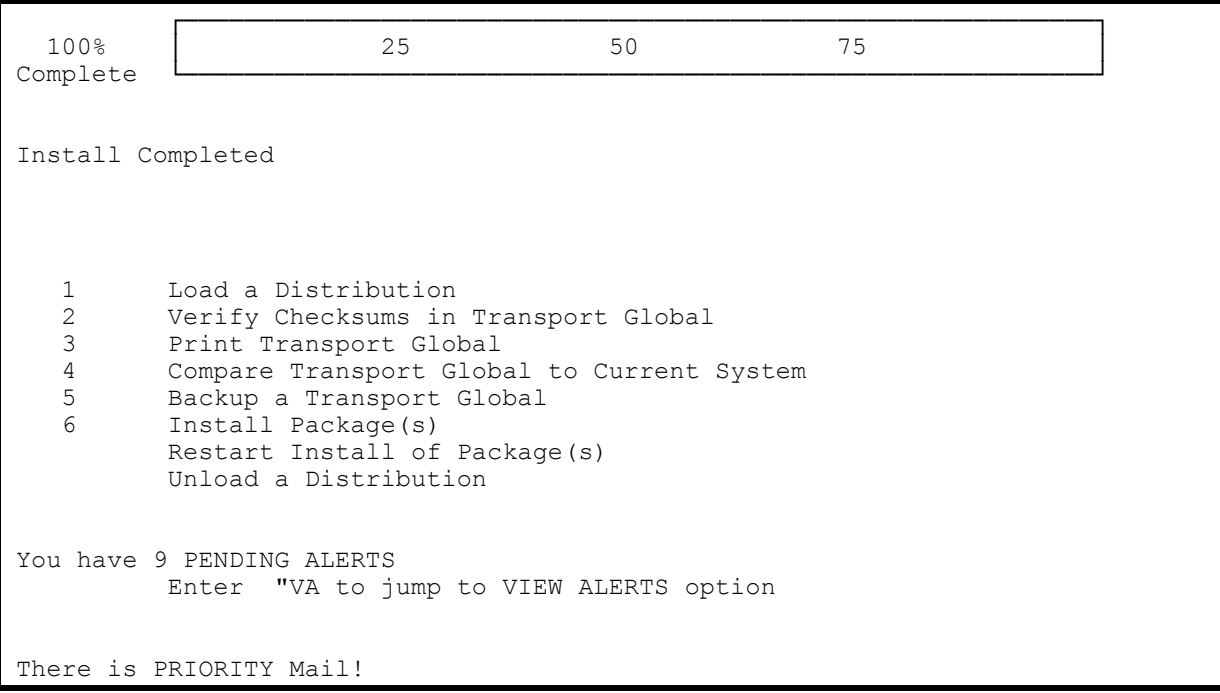

*Figure 5-1 Sample BSDX Installation* 

### <span id="page-15-1"></span>5.2 GUI Installation

This section provides instructions for installing the IHS Clinical Scheduling WX GUI. If you already have installed the IHS Clinical Scheduling WX GUI, you must remove it before continuing. The section that follows provides instructions. If you have not previously installed the IHS Clinical Scheduling WX GUI, install it now as described in [Installing the IHS Clinical Scheduling WX GUI](#page-17-1) on page [15.](#page-17-1)

#### 5.2.1 Removing the IHS Clinical Scheduling WX GUI

This section provides instructions for removing a previously installed BSDX GUI.

#### **To remove previous installations of the IHS Clinical Scheduling WX GUI:**

- 1. Open the folder that contains the BSDX files you extracted and double click **ClinicalSchedulingSetupLocal.msi**.
- 2. Click **Remove IHS Clinical Scheduling WX** as shown in [Figure 5-2.](#page-16-0)

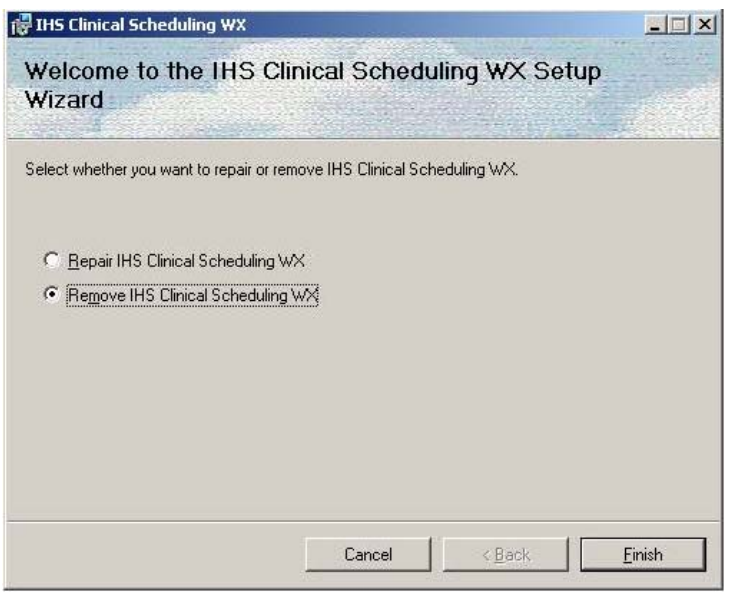

*Figure 5-2. IHS Clinical Scheduling WX Setup Wizard*

[Figure 5-3](#page-16-1) shows the progress bar as the IHS Clinical Scheduling WX is removed.

<span id="page-16-0"></span>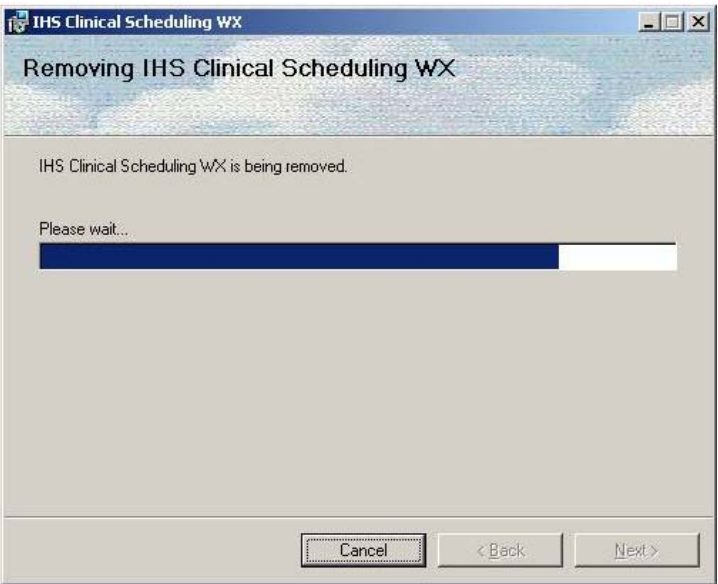

<span id="page-16-1"></span>*Figure 5-3 IHS Clinical Scheduling WX Setup Wizard showing removal progress*

3. Click **Close** to exit when the IHS Clinical Scheduling WX is removed as shown in [Figure 5-4.](#page-17-2)

<span id="page-17-0"></span>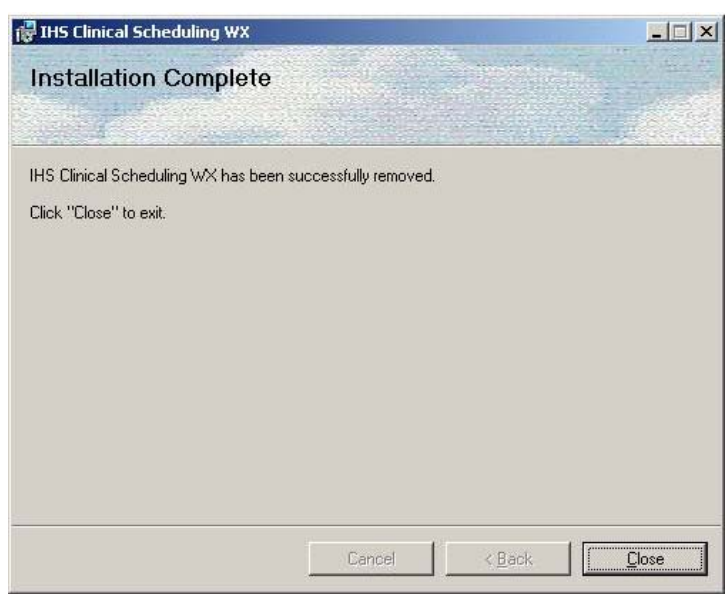

*Figure 5-4 IHS Clinical Scheduling WX Setup Wizard showing removal is complete*

<span id="page-17-2"></span>4. Remove the IHS Clinical Scheduling WX shortcut from your desktop.

This completes the procedure for removing the IHS Clinical Scheduling WX GUI: The next section provides instructions for installing the new IHS Clinical Scheduling WX GUI.

#### <span id="page-17-1"></span>5.2.2 Installing the IHS Clinical Scheduling WX GUI

This section provides instructions for installing IHS Clinical Scheduling. To complete this procedure, make sure you have transferred and extracted the necessary files as described in [Web-Based Client Deployment](#page-10-1) on page [7.](#page-10-2) When you finish, instructions are also provided for creating a desktop shortcut.

#### **To install the IHS Clinical Scheduling WX GUI:**

1. Open the folder that contains the BSDX files you extracted and double click **ClinicalSchedulingSetupWeb.msi**. The dialog box shown in [Figure 5-5](#page-17-3) appears momentarily.

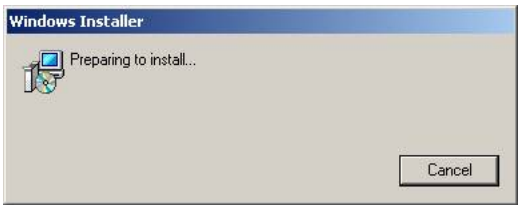

<span id="page-17-3"></span>*Figure 5-5 Windows Installer dialog box*

Then the IHS Clinical Scheduling WX window shown in [Figure 5-6](#page-18-0) opens.

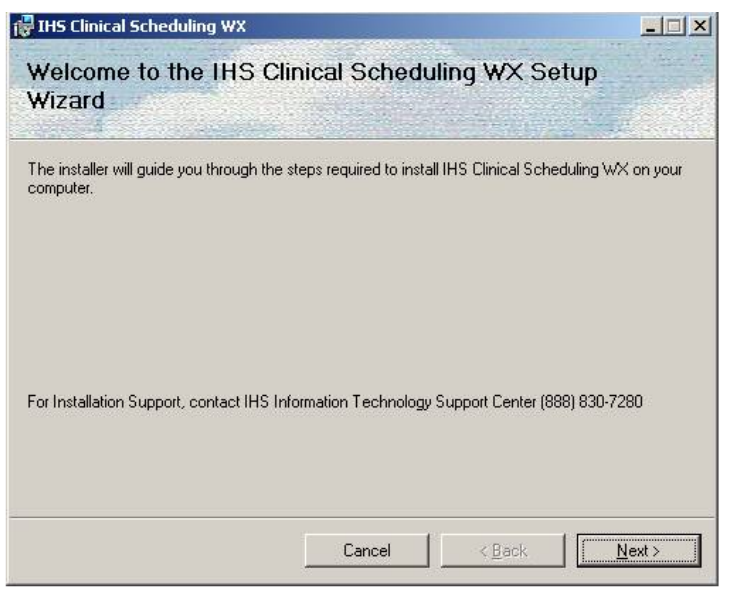

*Figure 5-6 IHS Clinical Scheduling WX window*

- <span id="page-18-0"></span>2. Click **Next** to start the installer.
- 3. Click **Next** in the window shown in [Figure 5-7](#page-18-1) to accept the default settings or make any necessary changes and then click **Next**.

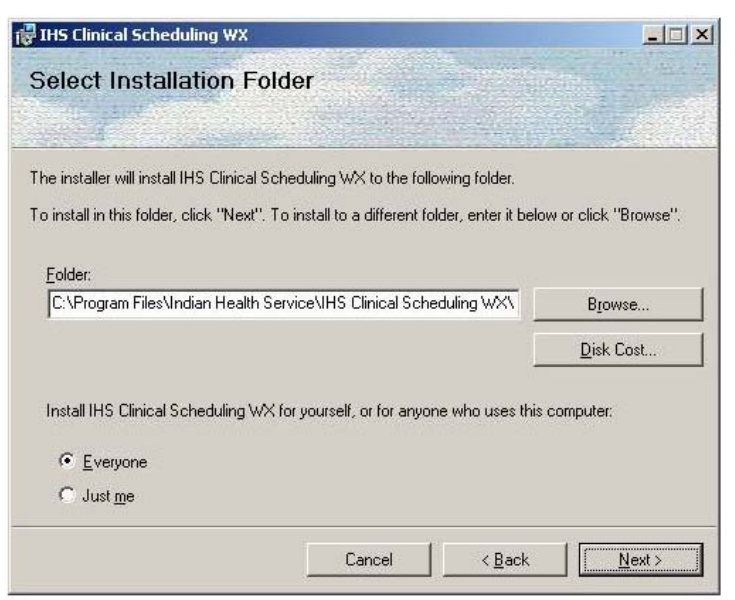

*Figure 5-7 IHS Clinical Scheduling WX window*

<span id="page-18-1"></span>4. Click **Next** in the window shown in [Figure 5-8](#page-19-0) to start the installation or click **Cancel** to exit without installing the GUI.

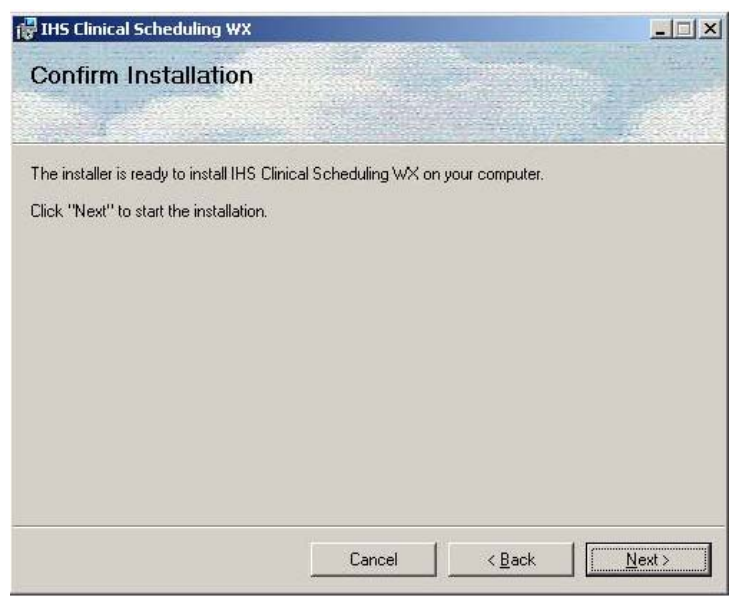

*Figure 5-8 IHS Clinical Scheduling WX window*

<span id="page-19-0"></span>5. Click **Next** to start the installation process. [Figure 5-9](#page-19-1) shows the progress bar as the IHS Clinical Scheduling WX is installed.

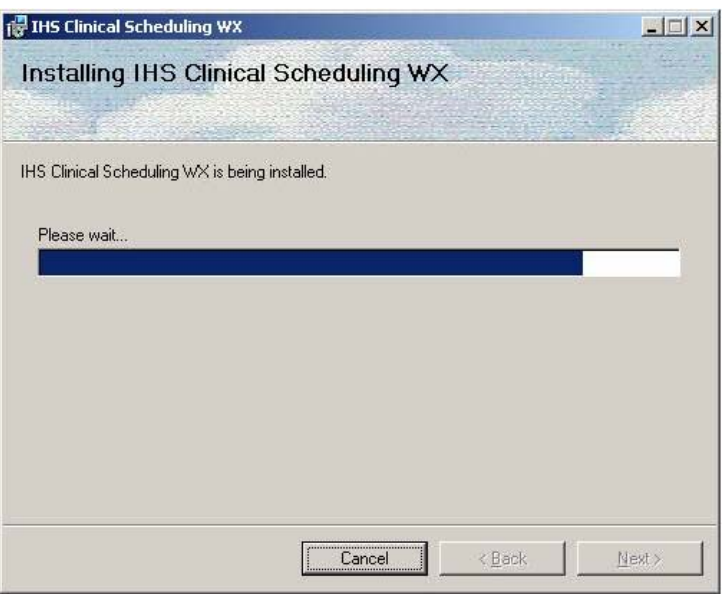

<span id="page-19-1"></span>*Figure 5-9 IHS Clinical Scheduling WX window*

6. Click **Close** in window shown in [Figure 5-10](#page-20-0).

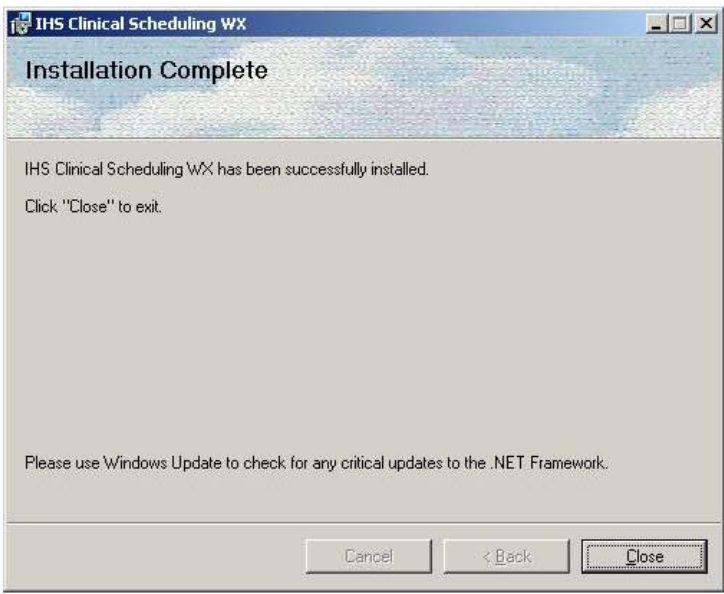

*Figure 5-10 IHS Clinical Scheduling WX window*

<span id="page-20-0"></span>You can now add a desktop shortcut for the IHS Clinical Scheduling WX.

#### **To add a shortcut to your desktop:**

- 1. Click **Start** on your task bar.
- 2. Click **All Programs**.
- 3. Select **IHS Clinical Scheduling WX** and right-click on it.
- 4. Click **Send to** and then click **Desktop (create shortcut**).

This completes the procedure for installing the IHS Clinical Scheduling WX GUI.

# <span id="page-21-0"></span>**6.0 Installation Configuration**

After installation, complete the following tasks to configure Windows Scheduling:

- 1. Using RPMS tools, assign the BSDXMENU security key. All scheduling users must have the BSDXZMENU security key.
- 2. Users who are also scheduling managers must have the BSDXZMGR key assigned. The BSDXZMGR key permits access to the Scheduling Management menu in the client application. This menu supports the creation of clinics and clinic groups, assignment of users to clinics, designation of user access, and other management activities. For further details, see the User Manual.
- 3. Make the BMXRPC and BSDXPRC menu options available to scheduling users. These options must be somewhere in the user's path, either as a secondary option or as members of a menu to which the user has access.
- 4. Use Scheduling Management to configure Resources (clinics), Users, Resource Groups, Access Types, and Access Type Groups. See the User Manual for detailed instructions.

# <span id="page-22-0"></span>**7.0 Contact Information**

If you have any questions or comments regarding this distribution, please contact the OIT User Support (IHS) by:

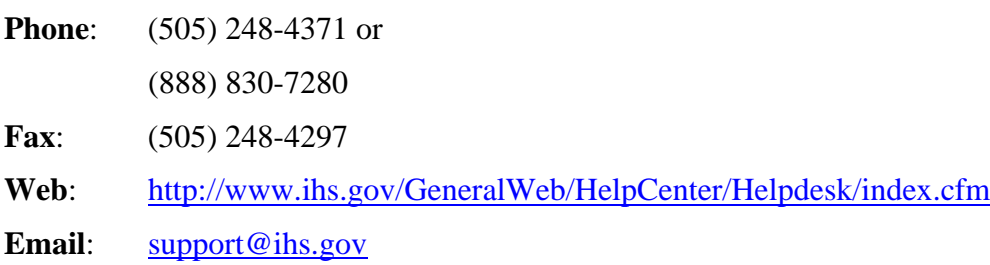